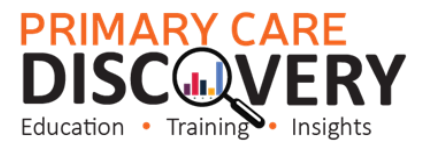

## **Bulk Inactivating Patients in Best Practice**

Not in a patient file select Utilities>Search

## **A** Bp Premier File Clinical Management Utilities View Setup Help  $Ctrl + S$ Search 卽  $\overline{\mathbf{14}}$ 吗? MF, Stored prescriptions F9 Prescription lookup Word processor F4 Australian Immunisation Register Deleted clinical data F8 Messages Daily message To do list F<sub>6</sub>

## Visits

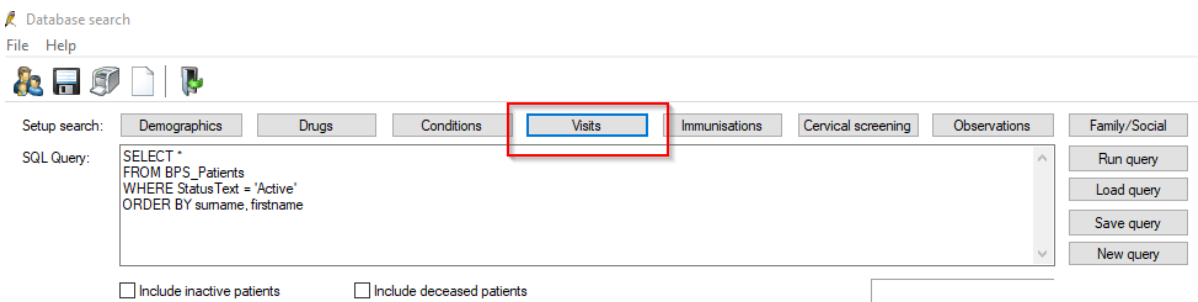

## Seen by (All users) > select dates from & to and tick "NOT" > Click Add > OK

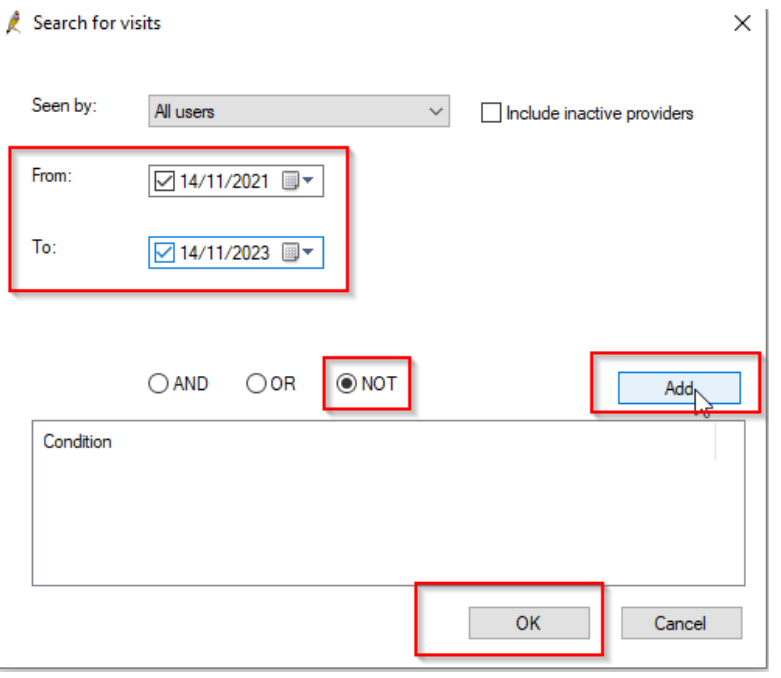

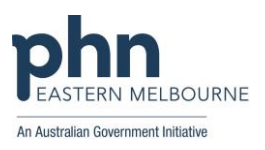

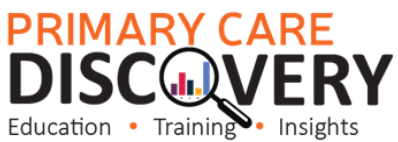

Run Query

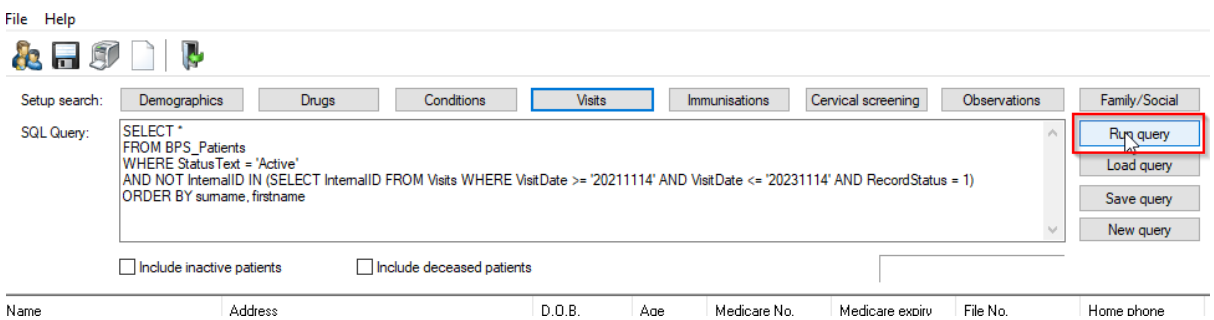

Use the Shift key to highlight all the patient records then go to File>Mark as Inactive

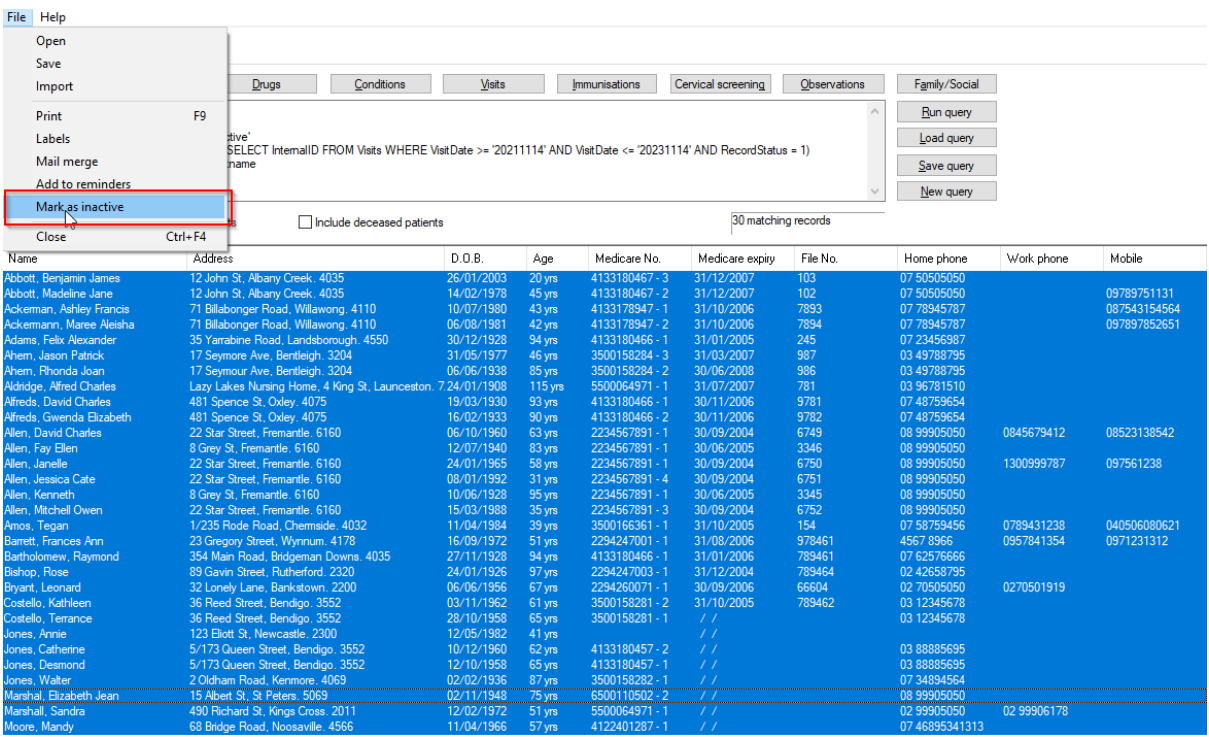

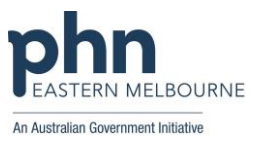